## **Instrukcja korzystania z Mapy Inwestycji Programu Dostępność Plus 2018-2025**

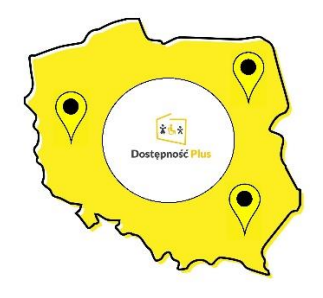

### **1. Dostęp do mapy**

Informacja dotycząca Mapy Inwestycji Programu Dostępność Plus 2018-2025 została umieszczona na stronie internetowej Ministerstwa Funduszy i Polityki Regionalnej: [https://www.funduszeeuropejskie.gov.pl/strony/o-funduszach/fundusze-europejskie](https://www.funduszeeuropejskie.gov.pl/strony/o-funduszach/fundusze-europejskie-bez-barier/dostepnosc-plus/mapa-dostepnosci/)[bez-barier/dostepnosc-plus/mapa-dostepnosci/.](https://www.funduszeeuropejskie.gov.pl/strony/o-funduszach/fundusze-europejskie-bez-barier/dostepnosc-plus/mapa-dostepnosci/)

Na wskazanej stronie znajdują się dwa kafelki umożliwiające zapoznanie się z instrukcją dostępu do mapy oraz zgłoszenie dodania inwestycji na rzecz dostępności do mapy za pomocą dedykowanego formularza.

Mapa dostępna jest w ramach serwisu [www.geoportal.gov.pl,](http://www.geoportal.gov.pl/) którego celem jest udostępnienie obywatelom, przedsiębiorcom oraz administracji publicznej informacji przestrzennej pochodzącej z urzędowych rejestrów.

Ze strony [www.geoportal.gov.pl](http://www.geoportal.gov.pl/) mamy także możliwość wejścia do Centrum Analiz Przestrzennych Administracji Publicznej (CAPAP).

Mapa inwestycji na rzecz dostępności została udostępniona w zasobach CAPAP pod linkiem:

[https://capap.gugik.gov.pl/mapa/mfipr/Mapa-Dostepnosci/.](https://capap.gugik.gov.pl/mapa/mfipr/Mapa-Dostepnosci/)

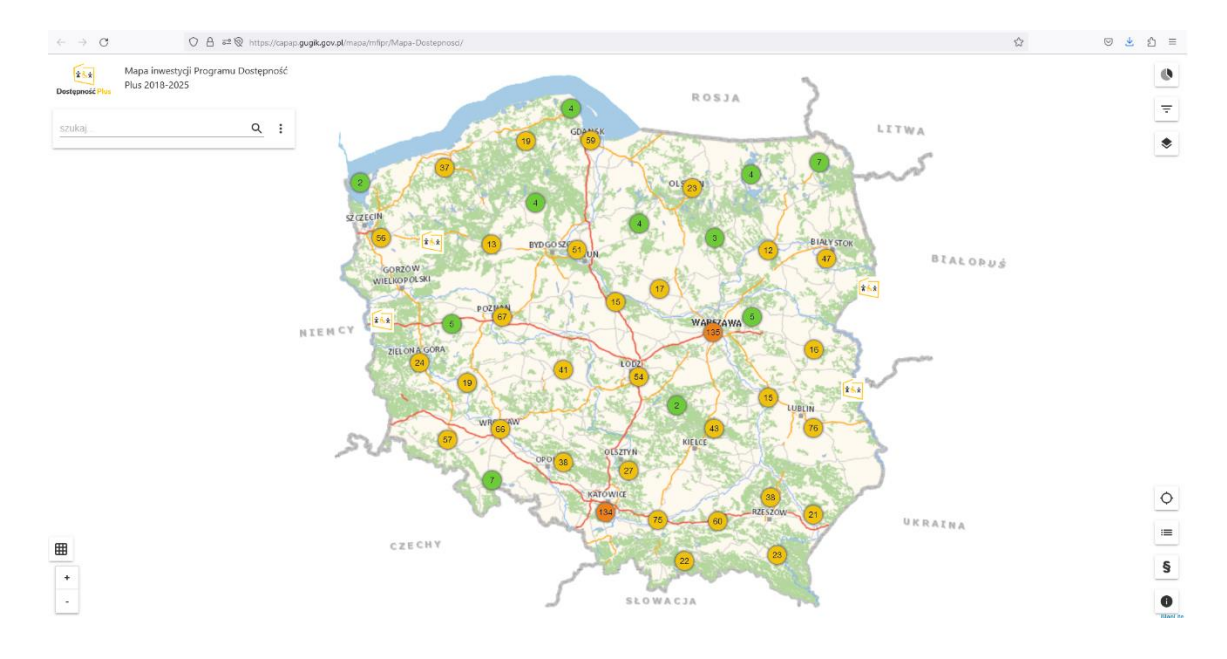

Po wejściu na stronę mapy otrzymujemy widok ogólny mapy.

# **2. Funkcje mapy**

# **2.1. Przybliżenie / oddalenie widoku mapy**

Celem przybliżenia/oddalenia mapy i tym samym uzyskania bardziej szczegółowych informacji na temat realizowanych inwestycji należy skorzystać z umieszczonych w lewym dolnym rogu mapy przycisków przybliż/oddal.

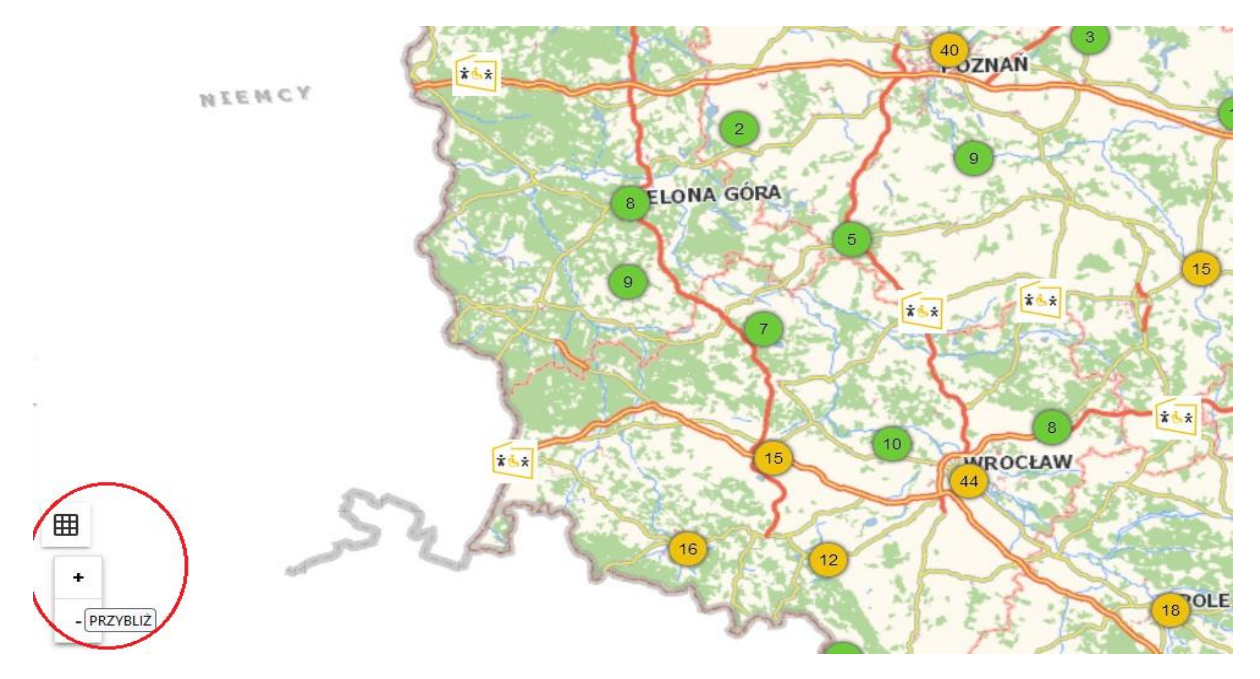

# **2.2. Warstwy podstawowe i tematyczne**

Mapa dostępności umożliwia korzystanie z czterech warstw podstawowych oraz warstw tematycznych dla poszczególnych obszarów Programu Dostępność Plus.

Warstwy podstawowe to:

- Uproszczona mapa topograficzna zawiera podstawowe informacje o terenie, jednak przy zastosowaniu funkcji przybliżenie / oddalenie widoku mapy pozwala uzyskać dokładne informacje o położeniu i otoczeniu danego obiektu;
- OpenStreetMap korzysta z mapy tworzonej i na bieżąco aktualizowanej przez jej użytkowników, tym samym zawiera bardziej szczegółowe informacje o terenie i obiektach w przestrzeni, jednak dzięki zachowaniu odpowiedniej generalizacji, dane te są czytelne. Przy zastosowaniu funkcji przybliżenie / oddalenie widoku mapy pozwala uzyskać bardzo dokładne informacje o położeniu i otoczeniu danego obiektu;
- Pełna mapa topograficzna zawiera bardzo szczegółowe informacje o terenie. Przy zastosowaniu funkcji przybliżenie / oddalenie widoku mapy pozwala uzyskać bardzo dokładne informacje o położeniu i otoczeniu danego obiektu. Zalecana do korzystania przez zaawansowanych użytkowników;
- Mapa topograficzna dla słabowidzących mapa czytelna i przyjazna dla niewidomych i słabowidzących użytkowników, która zapewnia odpowiedni dobór kolorów, odwzorowania, skali, kontrastów barwnych oraz wyrazistość tekstu.

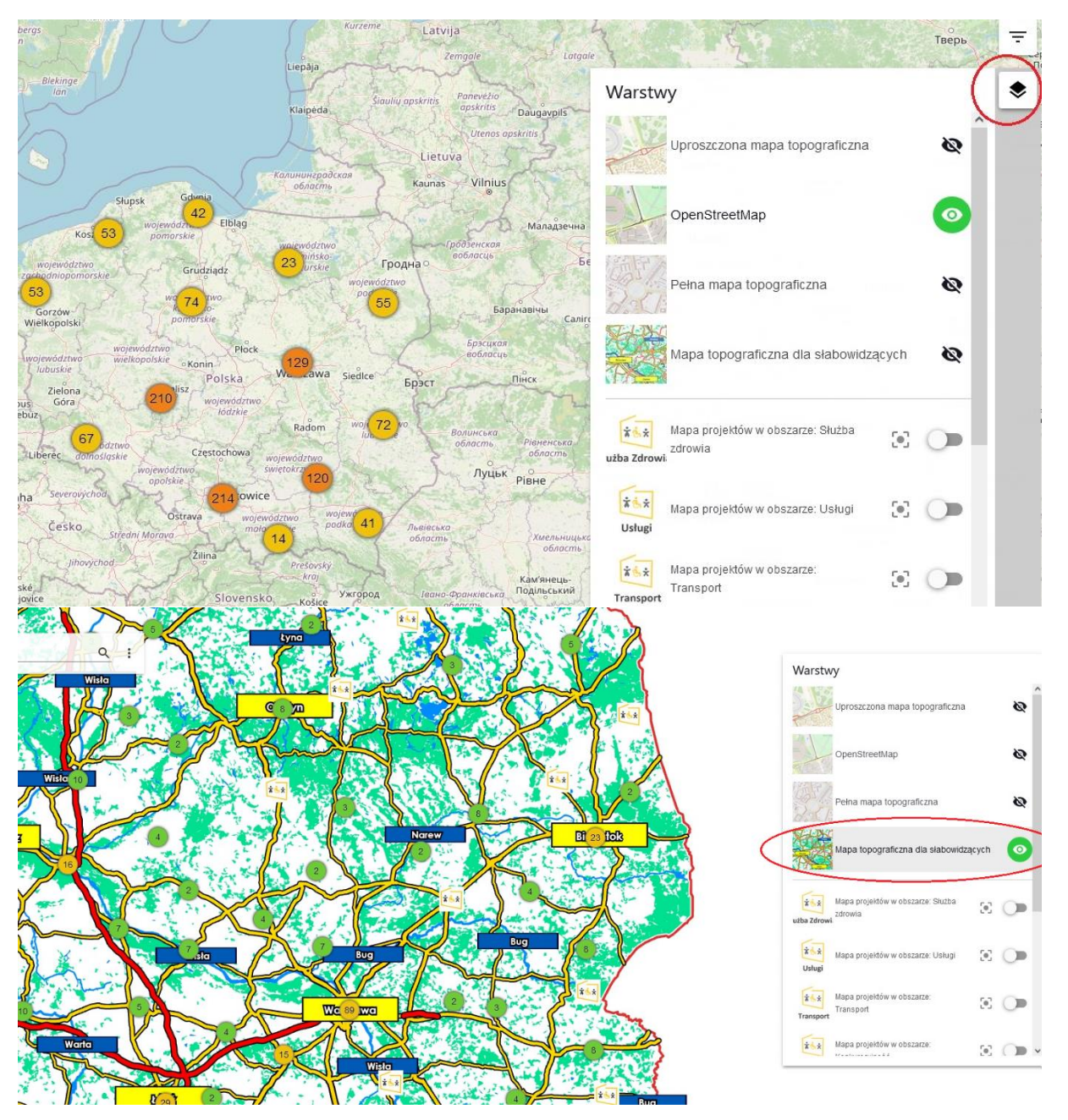

Aby wybrać warstwę podstawową należy w prawym górnym rogu mapy kliknąć na zaznaczony czerwonym kołem symbol warstw, a następnie na pole z nazwą warstwy.

Warstwy tematyczne dotyczą poszczególnych obszarów tematycznych realizacji rządowego Programu Dostępność Plus tj.:

- Architektura;
- Transport;
- Edukacja;
- Służba Zdrowia;
- Cyfryzacja;
- Usługi;
- Konkurencyjność;
- Koordynacja.

Jednocześnie została też przygotowana warstwa zawierająca inwestycje w ramach wszystkich obszarów Programu Dostepność Plus tj. Mapa Programu Dostepność Plus 2018-2025.

Aby wybrać warstwę tematyczną należy w prawym górnym rogu mapy kliknąć na zaznaczony czerwonym kołem symbol warstw, a następnie wybrać suwakiem interesujący nas obszar.

Po włączeniu warstwy np. dla Służby Zdrowia na mapie wyświetlą się obiekty tylko z tego obszaru oznaczone krzyżykiem (każdy obszar ma swój symbol). Po kliknięciu na symbol konkretnego obiektu na mapie z nich wyświetlą się jego dane.

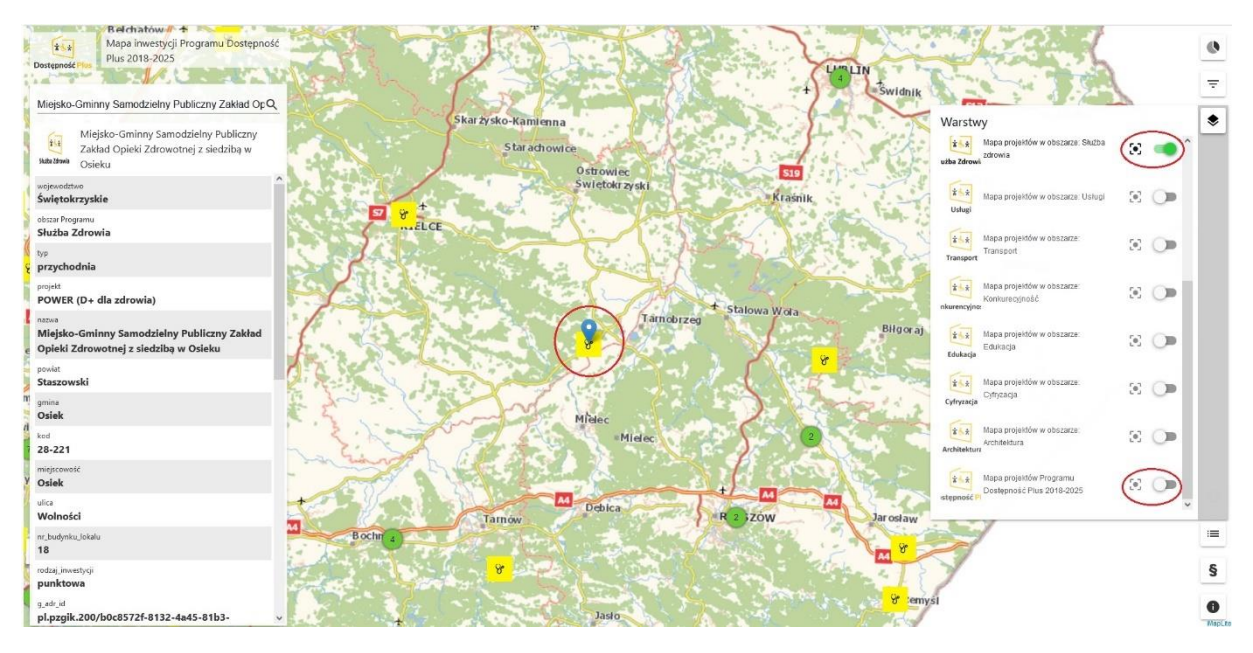

# **2.3. Wyszukiwanie**

Mapa umożliwia wyszukiwanie obiektów przy użyciu słów kluczowych takich jak rodzaj obiektu (np. szkoła, szpital, teatr), nazwa, projekt (np. POWER) i miejsce lokalizacji tj. województwo (np. Mazowieckie), powiat (np. policki), gmina (np. Gdańsk, Warszawa, Poznań).

Wyszukiwanie działa tylko w ramach inwestycji i projektów dla warstw tematycznych włączonych w polu wyszukiwania. Aby aktywować daną warstwę tematyczną należy kliknąć w symbol trzech pionowych kropek umieszczony po prawej stronie od pola wyszukiwania. Jednocześnie wyszukiwania pokazuje tylko inwestycje dla aktywnych warstw tematycznych tj. widocznych na obecnym widoku mapy. Jeżeli przybliżymy widok tylko do obszaru np. północnej Polski nie będzie możliwości wyszukania inwestycji z Krakowa czy Wrocławia. Aby móc wyszukać inwestycje z całej Polski należy oddalić widok mapy tak by przedstawiała cały kraj.

Wyszukiwanie obejmuje nie tylko inwestycje dotyczące włączonej warstwy tematycznej. Jeżeli wybierzemy suwakiem tylko np. warstwę Służba Zdrowia, to pomimo wyświetlenia na mapie tylko inwestycji z tego obszaru, będzie możliwość wyszukania również obiektów z innych obszarów.

#### Załącznik nr 2

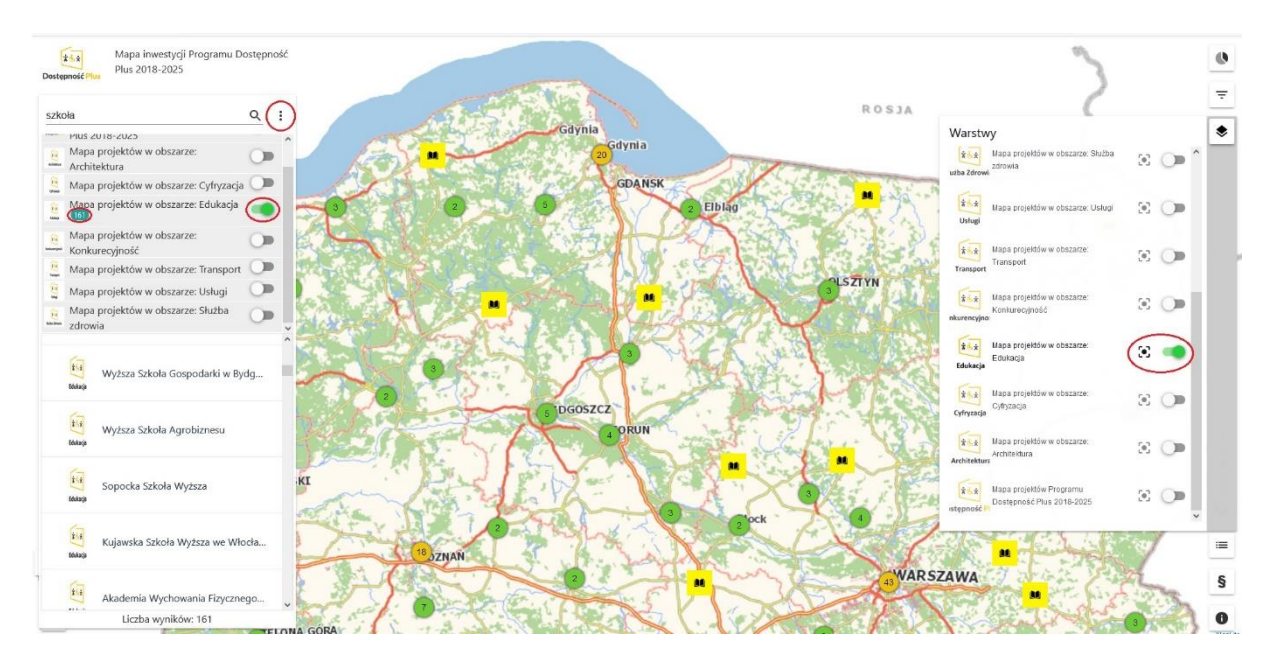

### **2.4. Tabela danych**

Mapa umożliwia również włączenie widoku wszystkich inwestycji w formie tabeli ze szczegółowymi danymi. Abu uruchomić tabelę należy kliknąć na umieszczoną w lewym dolnym rogu ikonę kratki.

Po wyświetleniu tabeli powyżej jej widoku pojawia się opcja wyboru warstwy, co pozwala na wyświetlenie inwestycji tylko z danego obszaru tematycznego.

Ponadto przy włączeniu opcji: Filtr przestrzenny w tabeli wyświetlane są inwestycje tylko w ramach obecnego widoku mapy tj. przy przybliżeniu mapy do obszaru np. województwa Podlaskiego w tabeli wyświetlą się tylko inwestycje z tego rejonu. Tabela pozwala na alfabetyczne sortowanie rekordów przy użyciu strzałek umieszczonych po prawej stronie od nazwy danego pola tabeli.

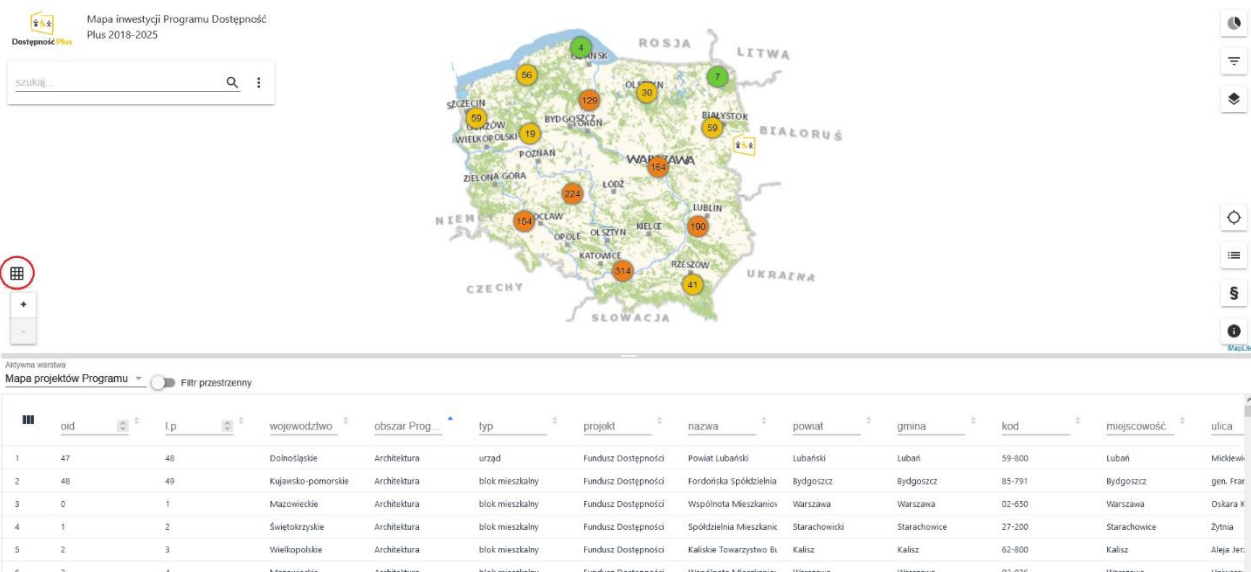

# **3. Zgłoszenie inwestycji dla dostępności**

Mapy Inwestycji Programu Dostępność Plus 2018-2025 zawiera dane ponad 1400 inwestycji i projektów, niemniej jednak MFiPR jest świadomie, że nie są to wszystkie obecnie realizowane inicjatywy na rzecz dostępności.

Jeżeli jesteś przedstawicielem instytucji, która obecnie realizuje projekt lub inwestycję w zakresie dostępności, jednak jego dane nie są ujęte na mapie dostępności, masz możliwość zgłoszenia do nas swojej inwestycji za pomocą umieszczonego na stronie www MFIPR formularza:

[https://www.funduszeeuropejskie.gov.pl/strony/o-funduszach/fundusze-europejskie](https://www.funduszeeuropejskie.gov.pl/strony/o-funduszach/fundusze-europejskie-bez-barier/dostepnosc-plus/mapa-dostepnosci/formularz/)[bez-barier/dostepnosc-plus/mapa-dostepnosci/formularz/.](https://www.funduszeeuropejskie.gov.pl/strony/o-funduszach/fundusze-europejskie-bez-barier/dostepnosc-plus/mapa-dostepnosci/formularz/)

Wypełniony formularz należy przesłać na adres: [dostepnosc.plus@mfipr.gov.pl.](mailto:dostepnosc.plus@mfipr.gov.pl)

Po weryfikacji poprawności danych w formularza Twoja inwestycja zostanie dodana do mapy podczas kolejnej aktualizacji bazy inwestycji (realizowanej co do zasady w trybie półrocznym).